#### EX90 is delivered with:

- • Screwdriver
- Cleaning cloth
- • EX90 unit
- Touch screen with cable
- Handset base with cable
- • Handset
- • AC adapter and power cable

Cables:

**1** Unpacking the touch screen and cables

- DVI-D to DVI-I cable (recommended for optimal PC image quality)
- • VGA to DVI-I cable
- Stereo audio cable 3.5 mm
- Ethernet cable

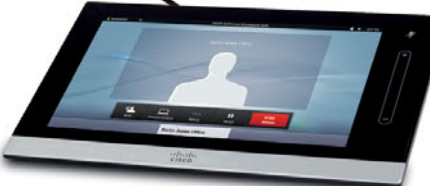

#### User documentation

The user documentation for this product, including compliance and safety information, is found on the Cisco web site.

Go to: [http://www.cisco.com/go/](http://www.cisco.com/go/telepresence/docs) [telepresence/docs](http://www.cisco.com/go/telepresence/docs).

Lift out the rectangular box

from the package.

In the box you will find cables, and another box with the touch screen and handset. Unpack the touch screen with the handset and handset base.

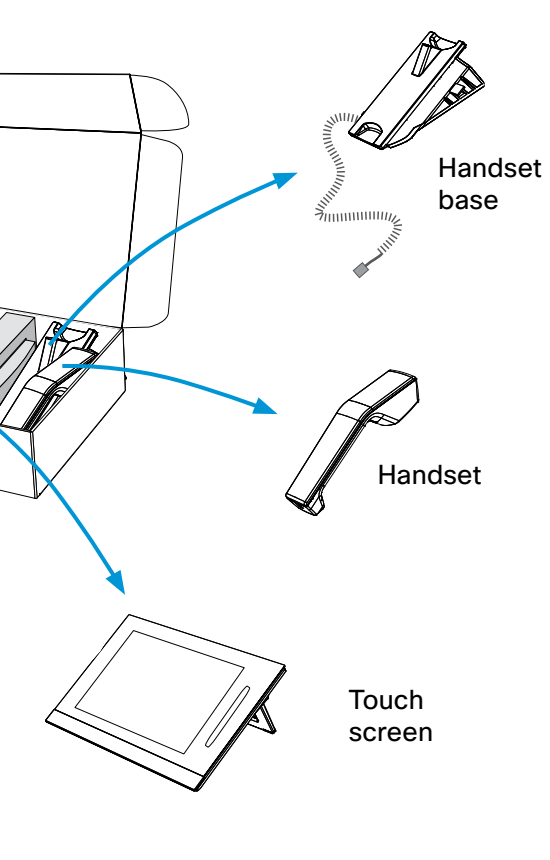

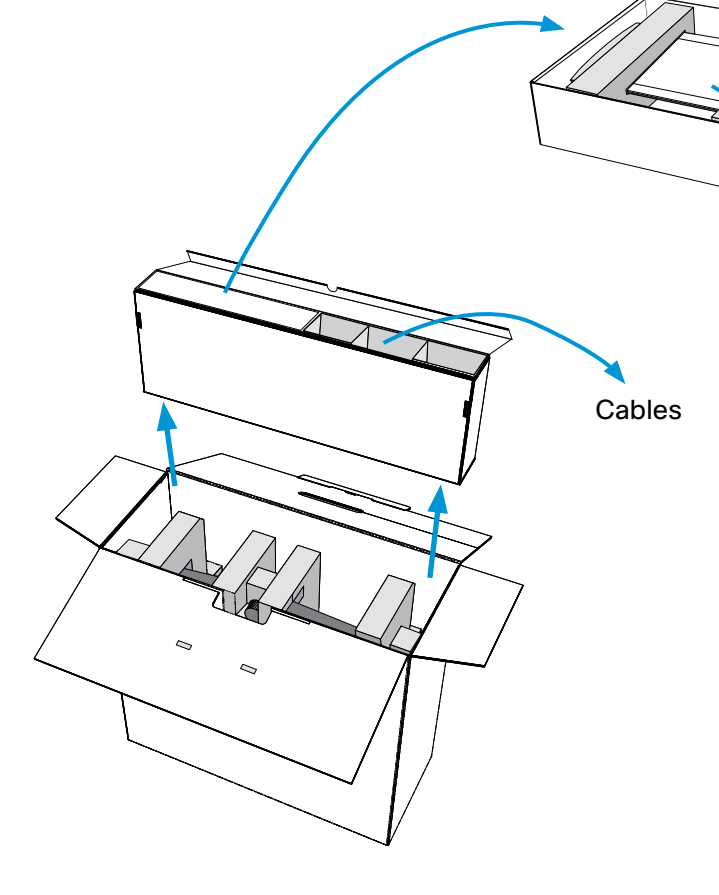

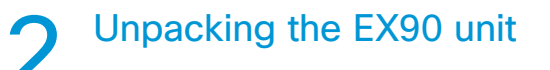

Place the package on the floor with broad side down.

Grasp the EX90, surrounded by foam protection, and pull it out of the package.

EX90

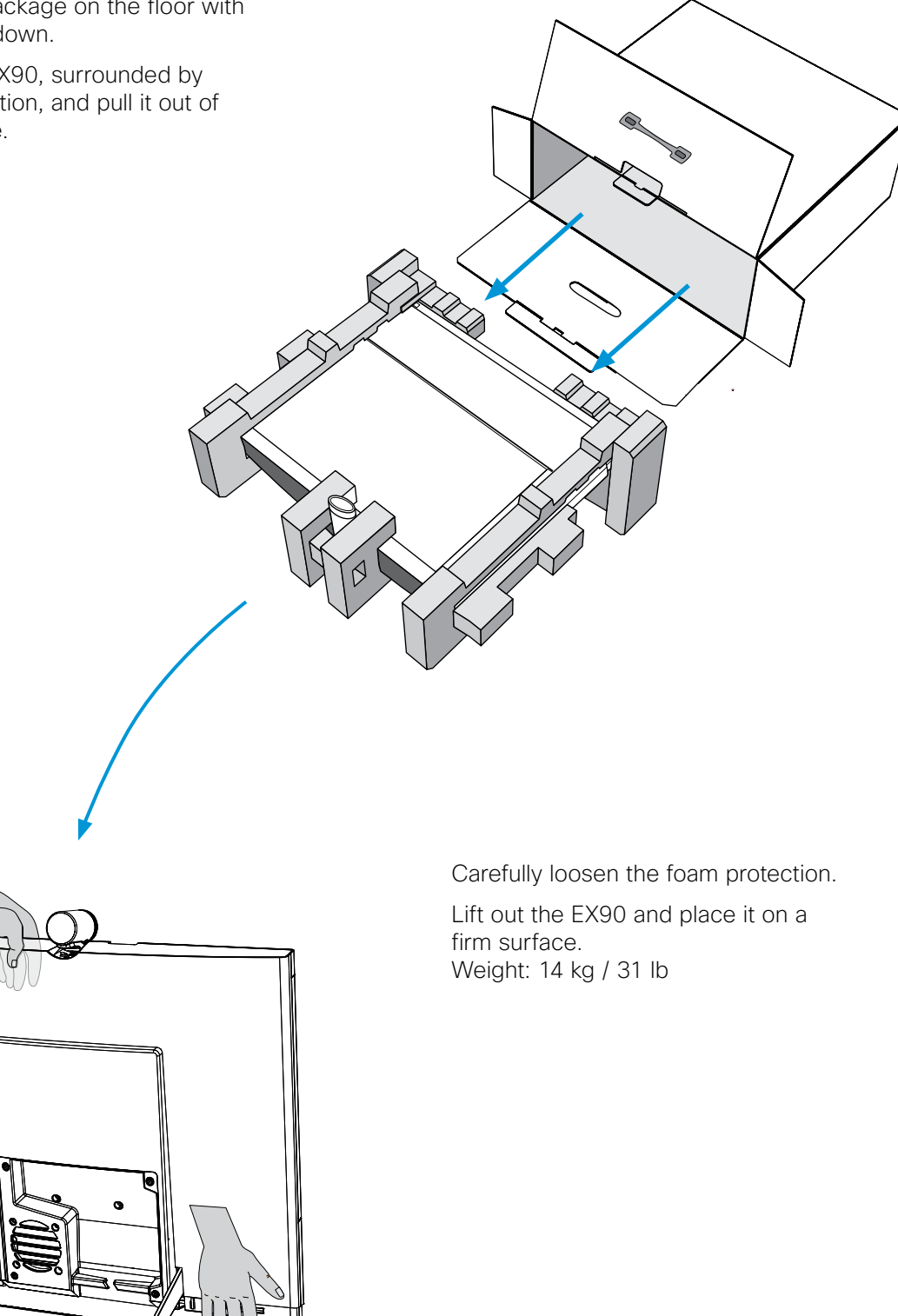

## Cisco TelePresence System EX90

**installation guide**

#### $\begin{array}{c|c|c|c|c|c} \hline \textbf{1} & \textbf{1} & \textbf{1} & \textbf{1} & \textbf{1} & \textbf{1} \\ \hline \textbf{1} & \textbf{1} & \textbf{1} & \textbf{1} & \textbf{1} & \textbf{1} & \textbf{1} & \textbf{1} \\ \hline \end{array}$ CISCO.

#### The optional PC connection

If you have a single LAN wall outlet only, you may connect your PC to the PC-socket of EX90. Your PC and the EX90 will then share the LAN connection.

# 6 Starting the system

 $\overline{\text{HDM}}$  $\Theta$  $\bigoplus \mathbb{G} \oplus$ e  $\overline{\phantom{0}}$  $\overline{\bigoplus_{\text{HDM}}}$  $12V = 11A$ Optional Video from PC, Audio from PC, PC connection, DVI-I cable Stereo cable RJ45 3.5mm mini jack

#### Cables

The cables are found in the long rectangular box, see the previous page.

**B** Fasten the two units together. The screws are pre-mounted in the handset base. Use the screwdriver and fasten the screws at the

A Take the touch screen and the handset<br>base and hold the two units in an upright position.

Remove the cover to get access to the connectors at the rear side.  $\mathbf{R}$ Kensington lock phone Optional PC Optional For future HDMI output connection use (HDMI) <sup>O+</sup> U  $\textcolor{red}{\textcolor{blue}{\textbf{(}}\textcolor{blue}{\textcolor{blue}{\textbf{}}\textcolor{blue}{\textbf{}}}}$ U **Alla**  $\overline{\text{HDM}}$  $\Rightarrow$  $\begin{picture}(180,10) \put(0,0){\line(1,0){10}} \put(10,0){\line(1,0){10}} \put(10,0){\line(1,0){10}} \put(10,0){\line(1,0){10}} \put(10,0){\line(1,0){10}} \put(10,0){\line(1,0){10}} \put(10,0){\line(1,0){10}} \put(10,0){\line(1,0){10}} \put(10,0){\line(1,0){10}} \put(10,0){\line(1,0){10}} \put(10,0){\line(1,0){10}} \put(10,0){\line($ ा कर्ता क Local area network (LAN) HDMI input

System overview and basic setup

# 5 Connecting a PC

(use the supplied AC adapter)

### **3** Optional: Mounting the handset Tool: Screwdriver Tool: Screwdriver

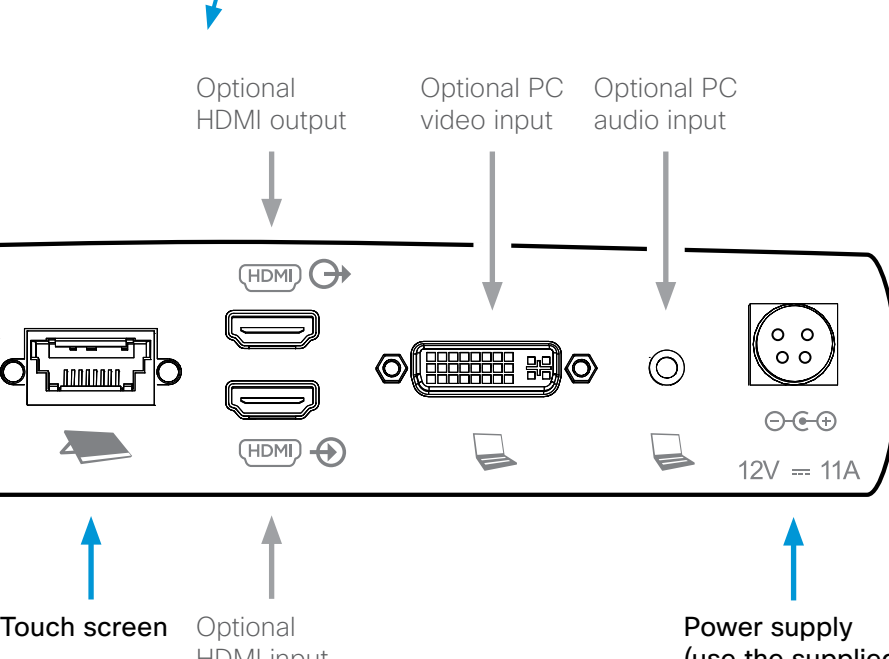

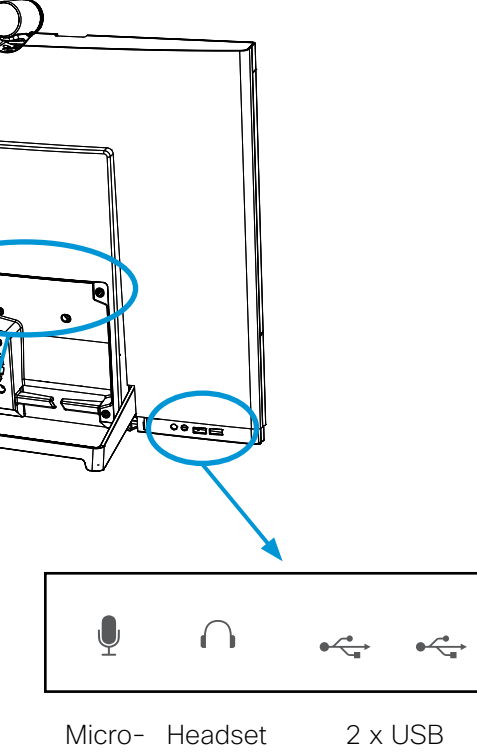

handset base from the underneath.

C Connect the handset to the handset<br>
C base, and connect the handset cable.

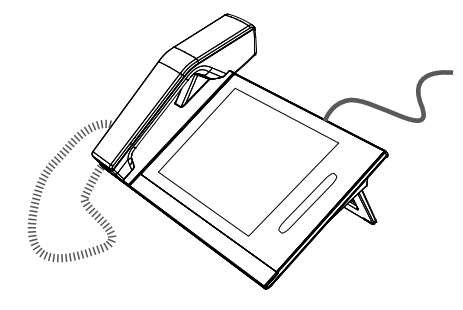

Move the two units together. Make sure the protruding contact on the handset base slides into the corresponding hole on the touch screen.

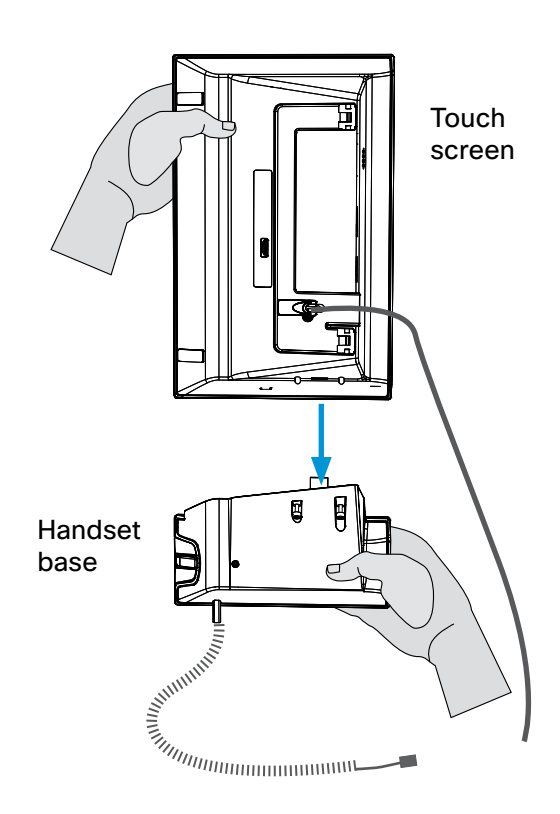

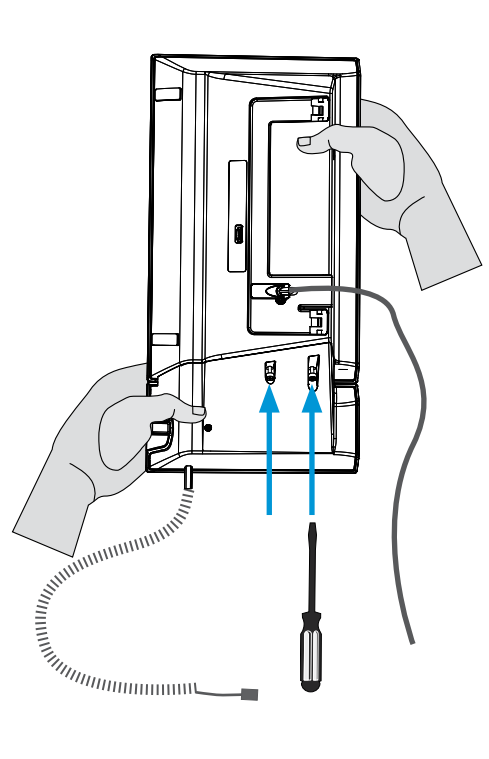

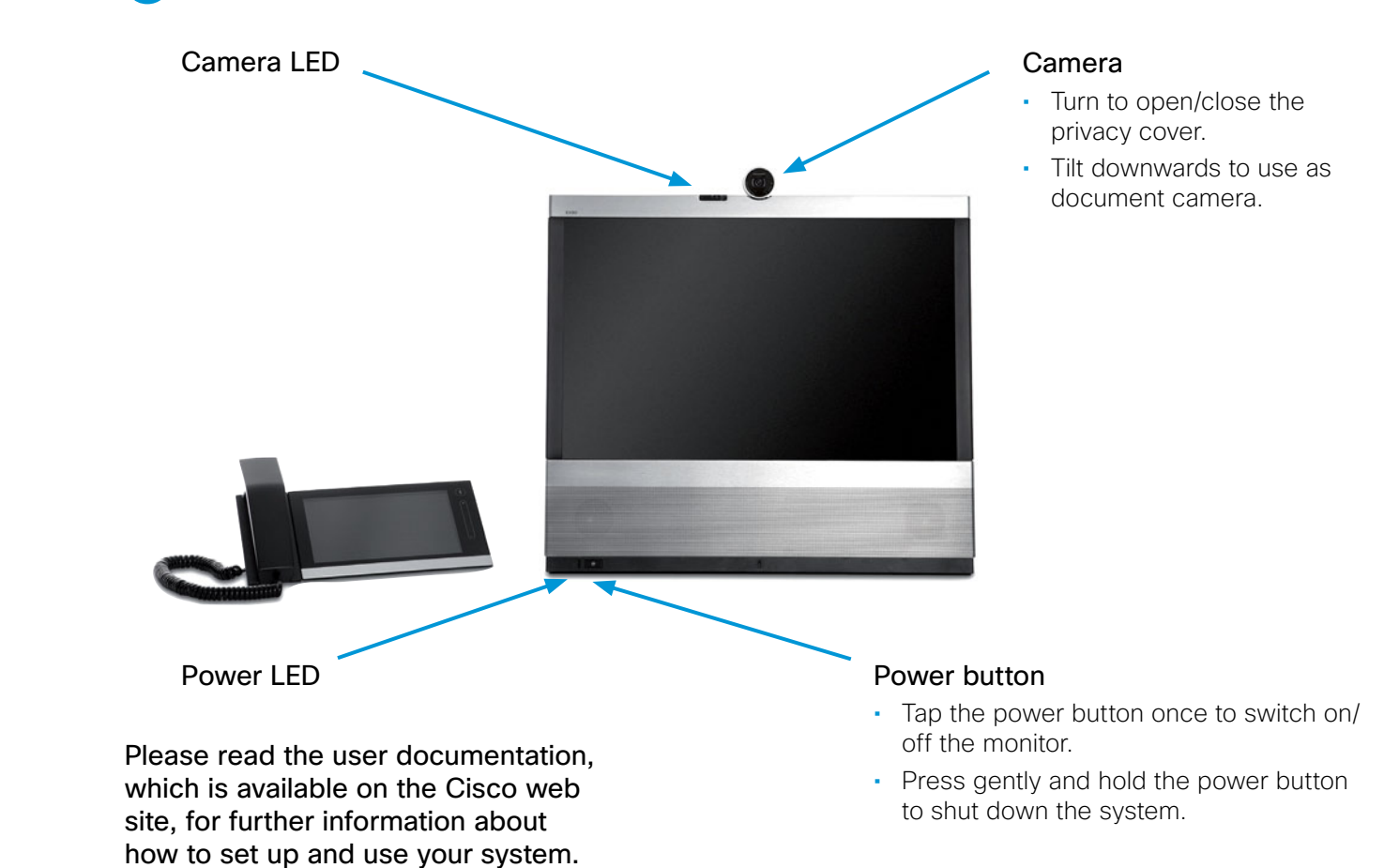